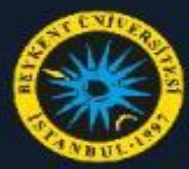

TEST Öğrenci Bilgi Sistemi

>

У

>

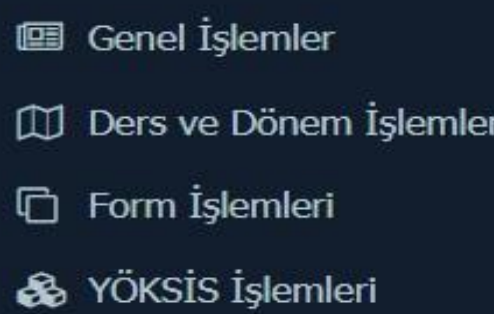

Hazırlık İşlemleri 鹨

## Başvuru İşlemleri

Değişim Prog. Başvuru İşlemleri Tek Ders / Üç Ders Başvuru Ek Sınav Başvuru Yandal Başvuru CAP Basvuru Danışman Başvuru Tez Başvuru Staj Başvuru İşlemleri ⇄

**C**<sup>8</sup> Kullanıcı İşlemleri

Öğrenciler Sistemlerine Giriş yaptıktan sonra;

Sol Menüden 'Başvuru İşlemleri' menüsü açılır.

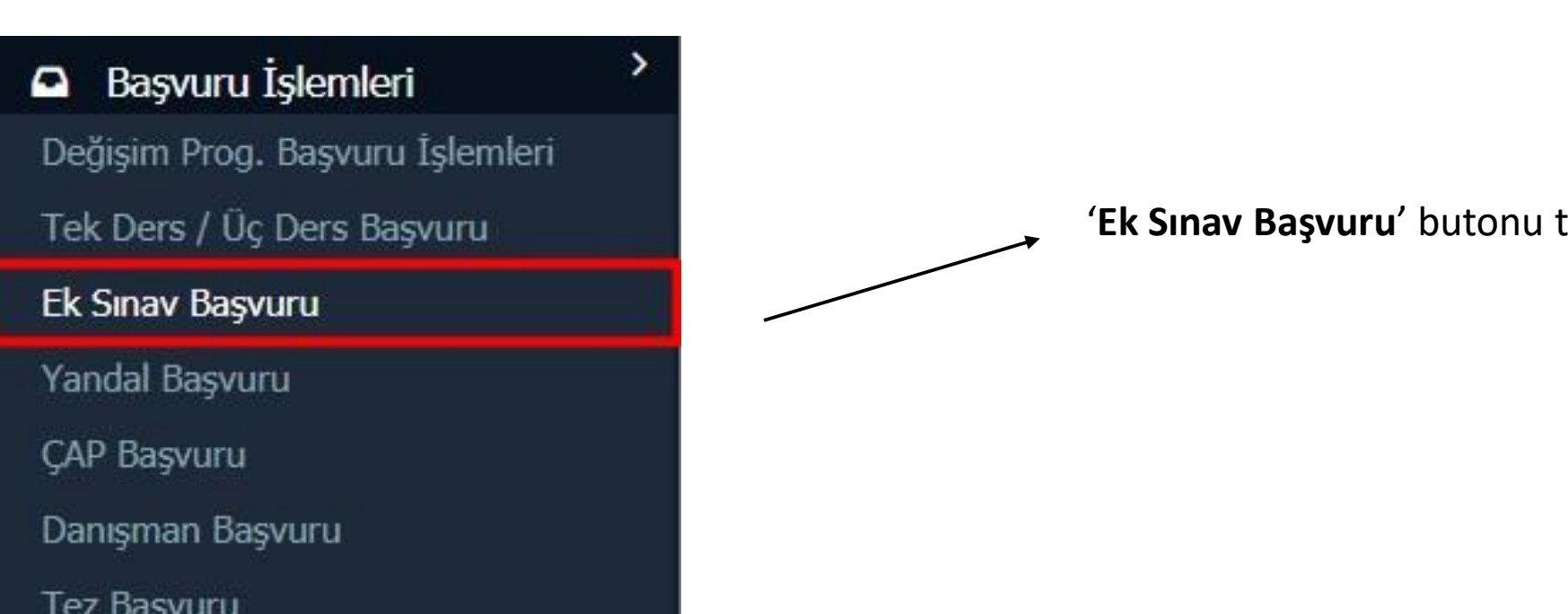

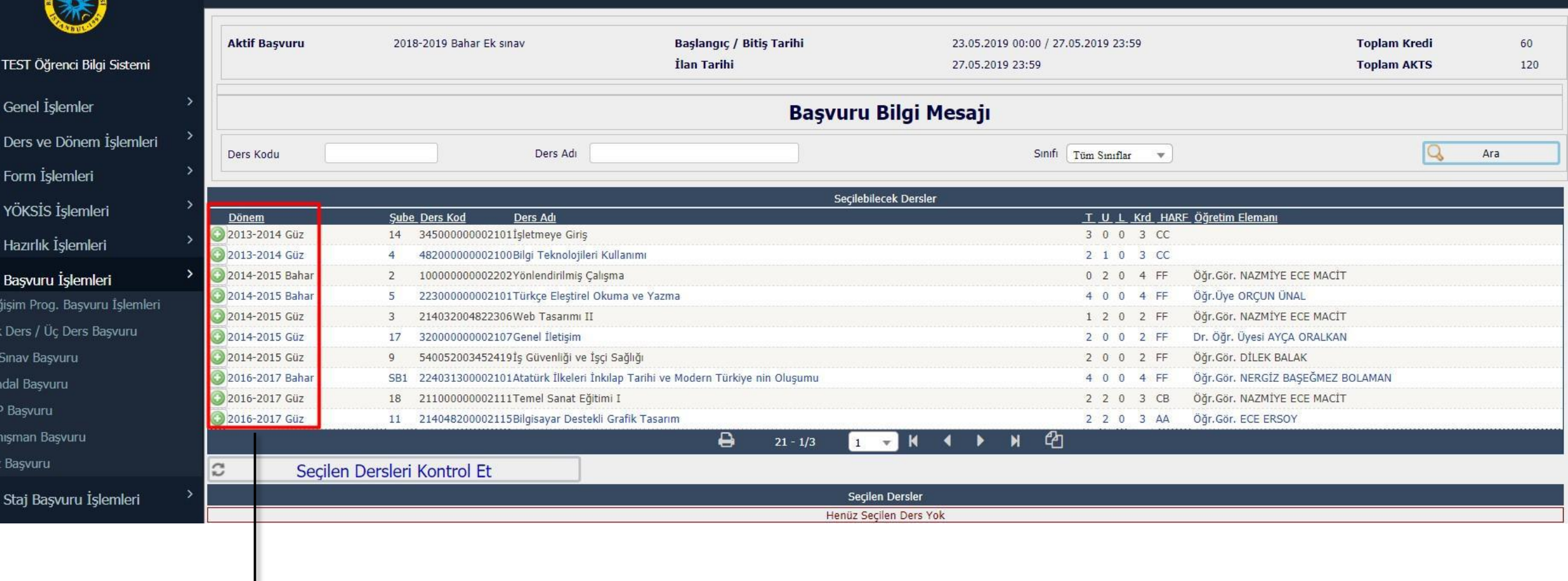

画

 $\square$  $\Box$ 

 $\mathbf{\hat{a}}$ 

Ø

 $\bullet$ De Tel  $Ek$ Yar CAI Dar Tez

 $\rightleftarrows$ 

**'Ek Sınav Başvuru'** butonu tıklandıktan sonra, karşımıza derslerimizi seçeceğimiz ekran gelmektedir.

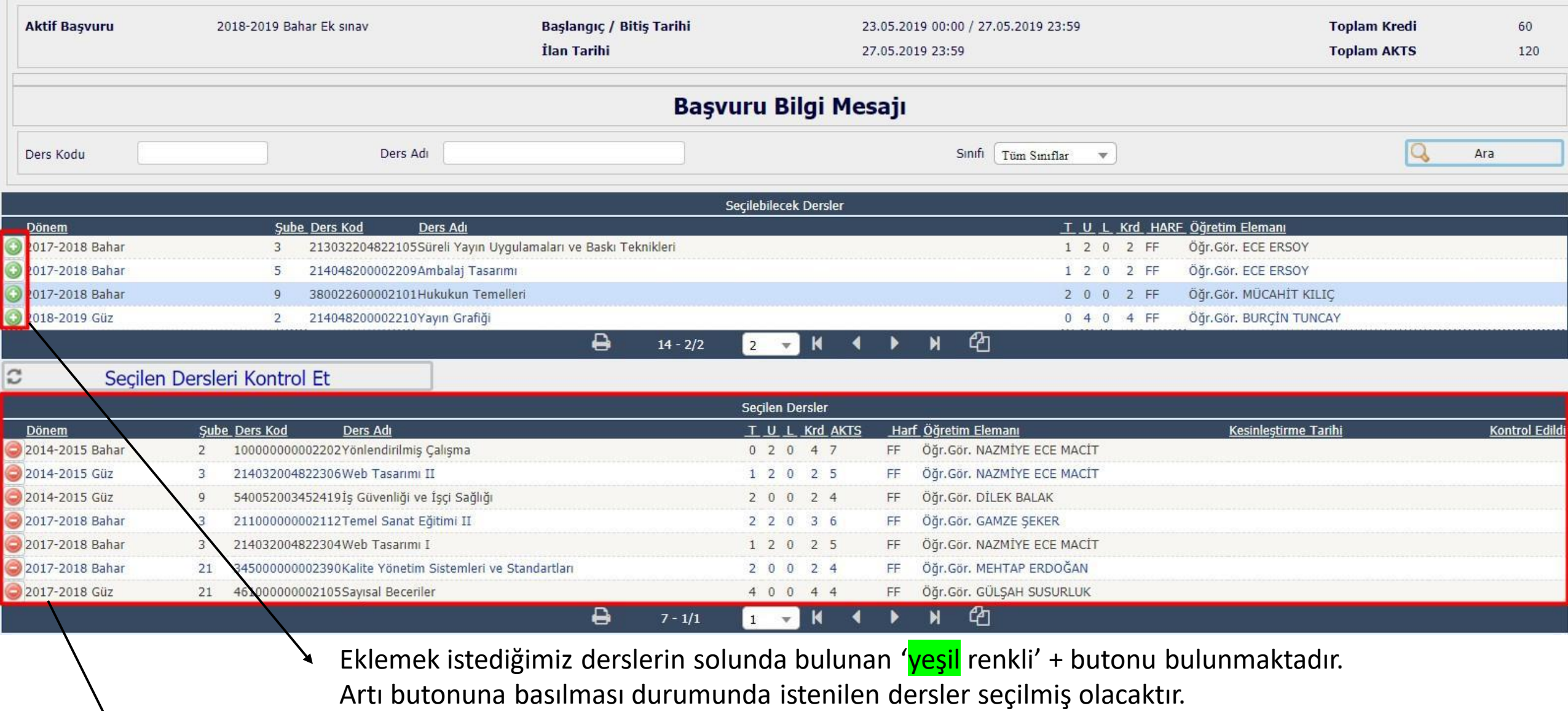

Seçilen Dersler alt satıra eklenmektedir.

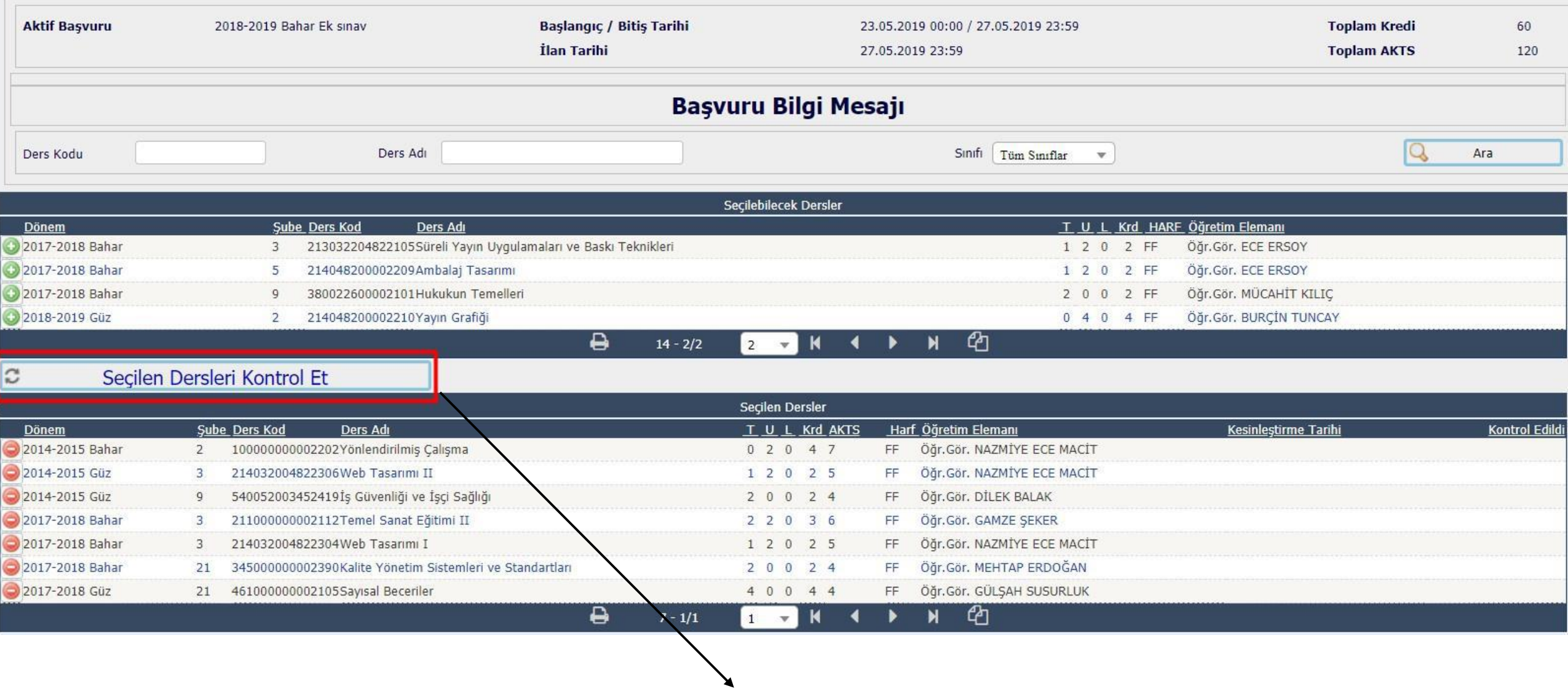

Seçilen dersler bittikten sonra **'Seçilen Dersleri Kontrol Et'** butonuna tıklanır.

Sistem bu esnada seçilen derslerin durumlarını kontrol ediyor olacaktır.

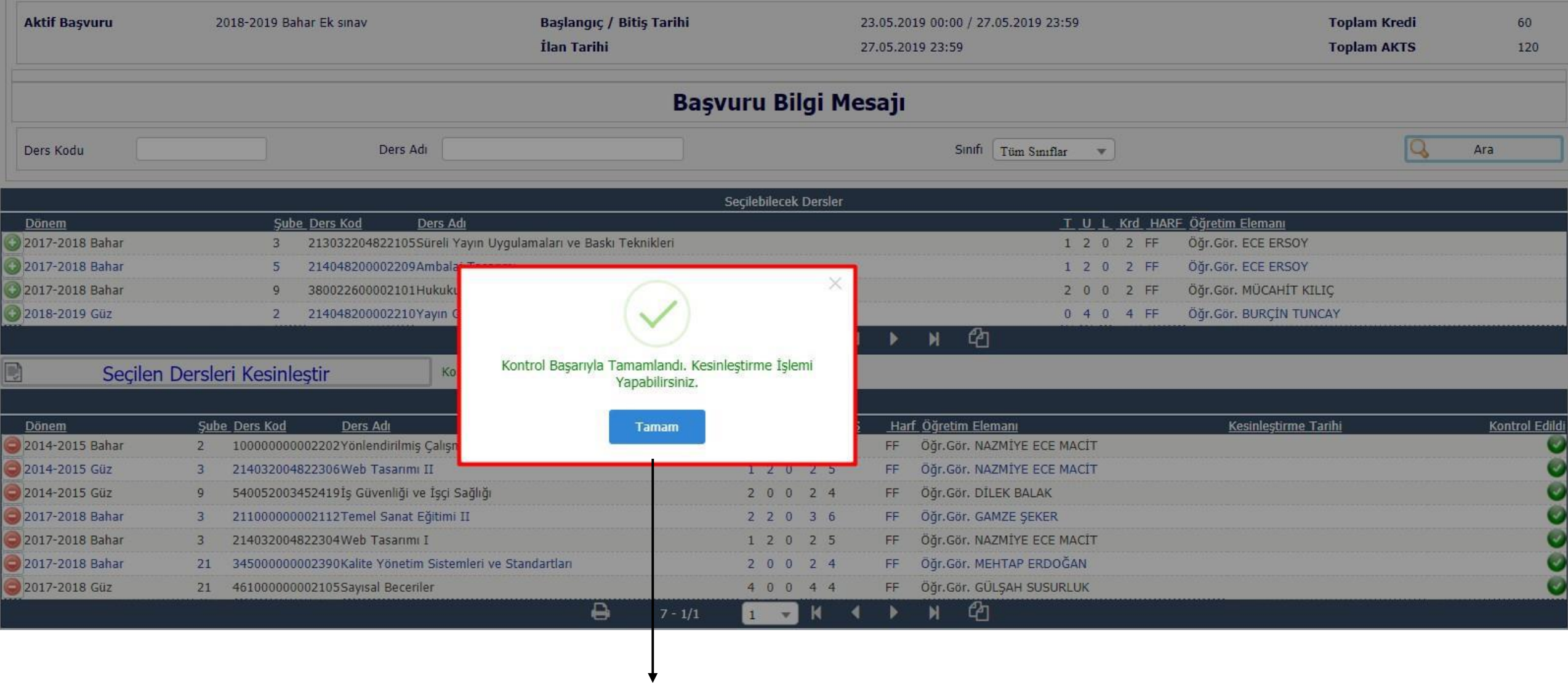

Seçilen dersler senato esaslarına göre kontrol edildikten sonra kullanıcıya **Kontrol Başarılı** mesajı verecektir.

Sistem bu mesajdan sonra seçilen ders sayısını Muhasebe Programına gönderecektir.

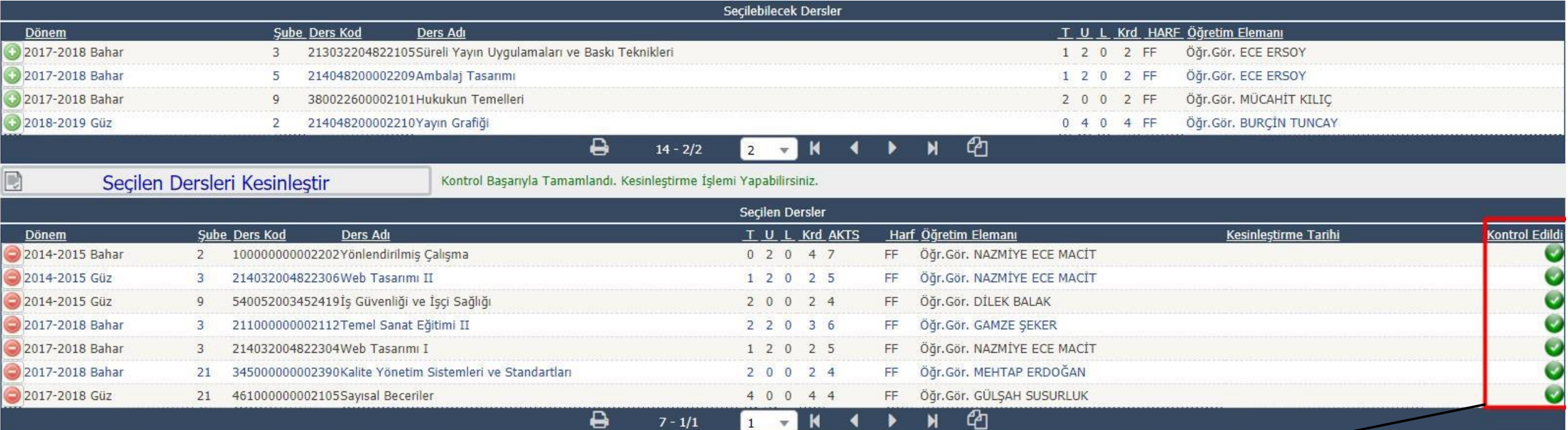

Kullanıcı tarafından **'Kontrol Başarılı'** mesajı alındıktan sonra kontrol edildiğine dair ekranda **kontrol onay ikonları**  görüntülenecektir.

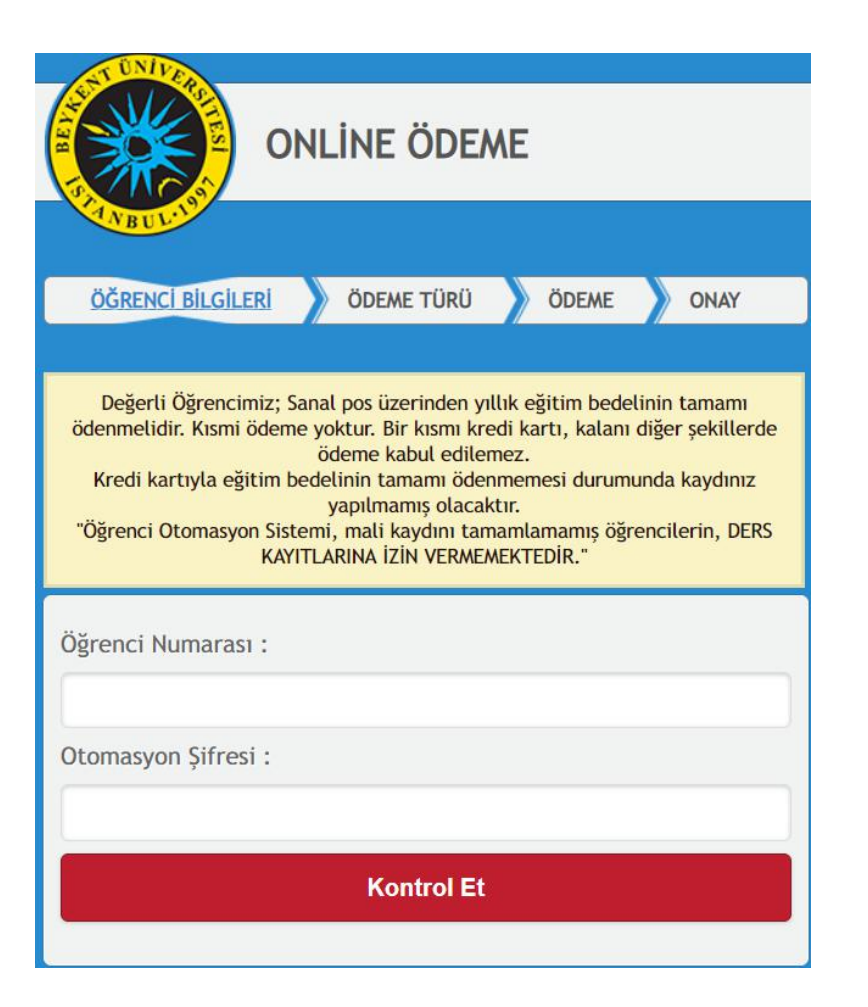

Kontrol İşlemleri yapıldıktan sonra seçilen ders sayısına karşılık gelen tutarı 'pos.beykent.edu.tr' üzerinden kullanıcı bilgileri doğrulandıktan sonra tek çekim veya taksitli seçenekler kullanılarak ödeme işlemi gerçekleştirilecektir.

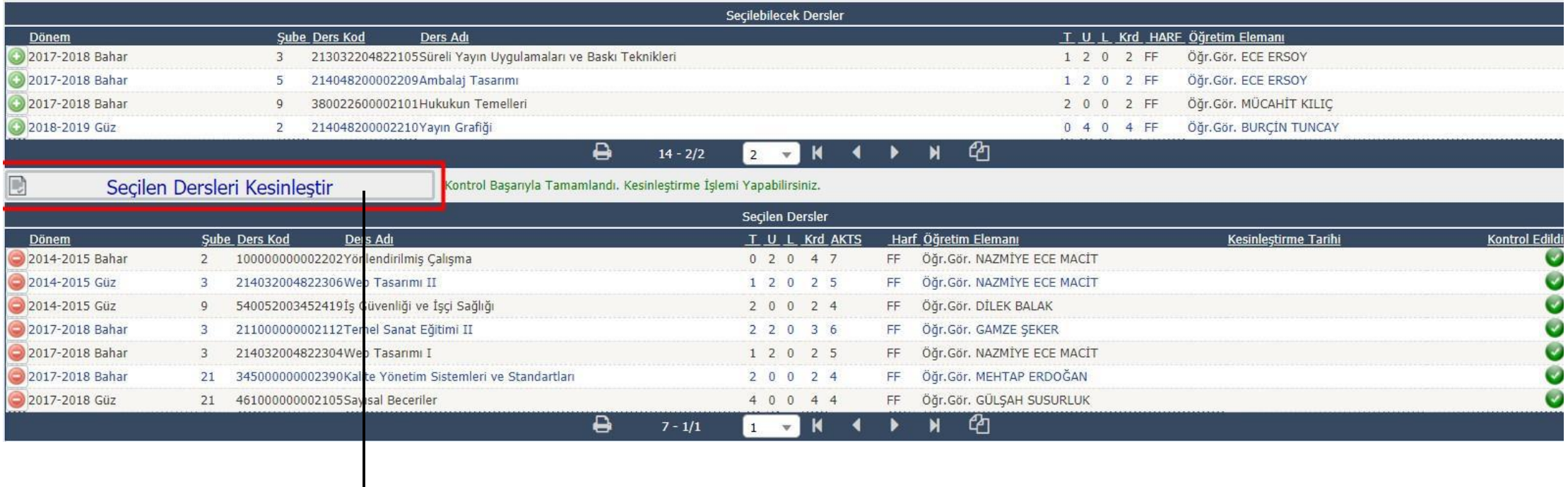

Ödeme İşlemleri tamamlandıktan sonra 'Seçilen Dersleri Kesinleştir' butonu tıklanarak kesinleştirme işlemleri yapılır.

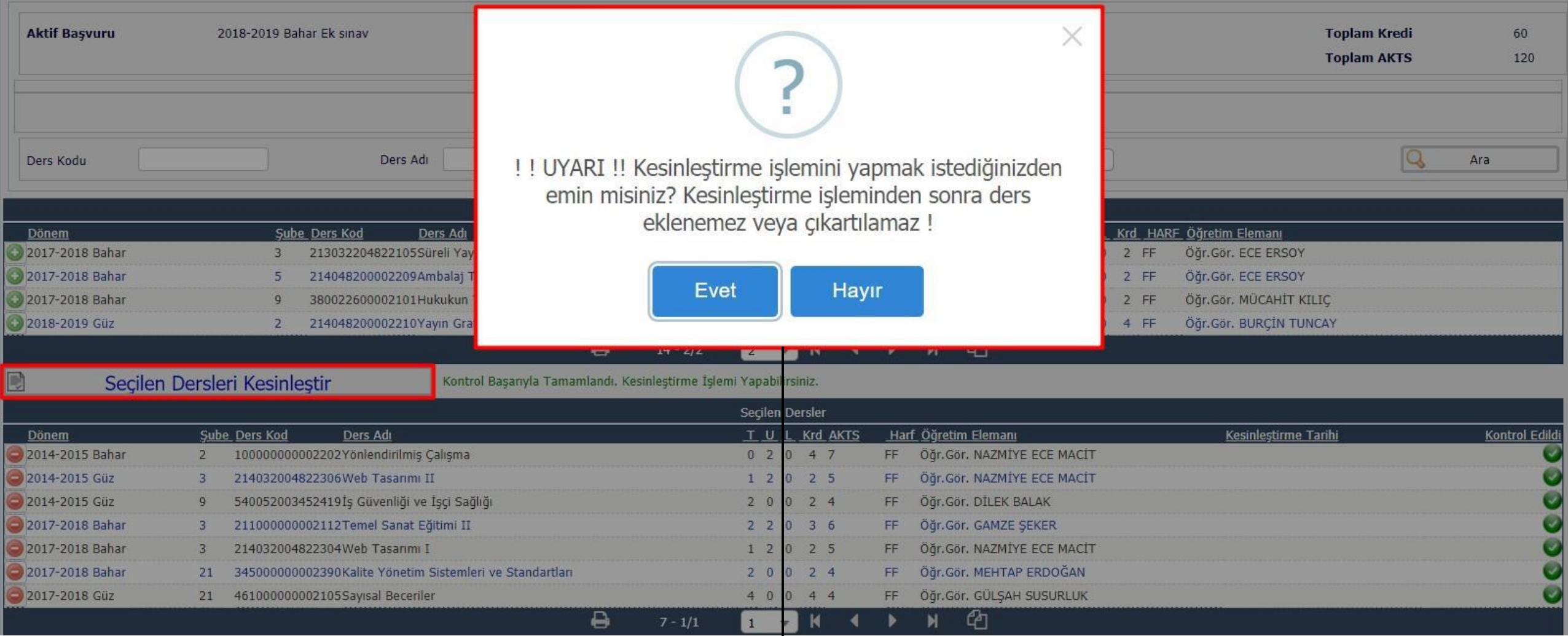

**'Seçilen Dersleri Kesinleştir'** butonu basıldıktan sonra sistem kullanıcıya uyarı mesajı verecektir.

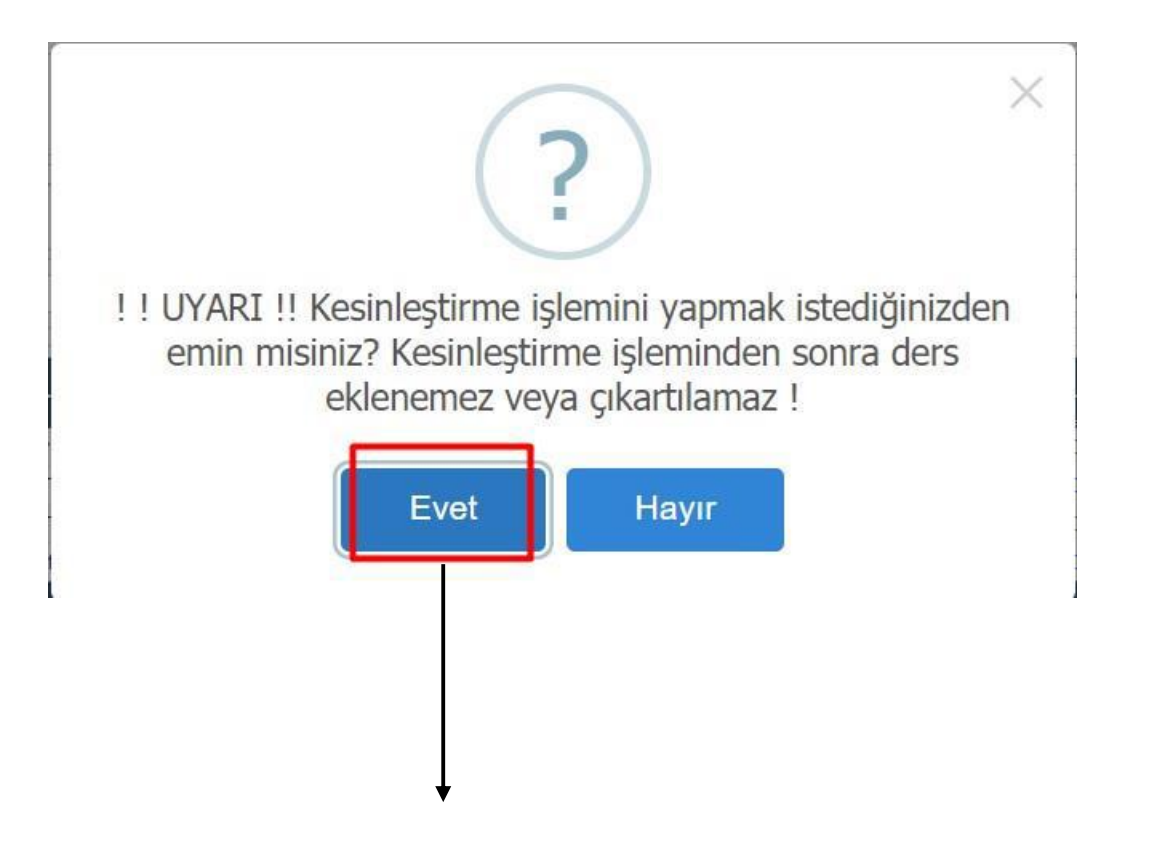

Çıkan Mesaja 'Evet' butonuna tıklanıp Kesinleştirme İşlemi yapılacaktır.

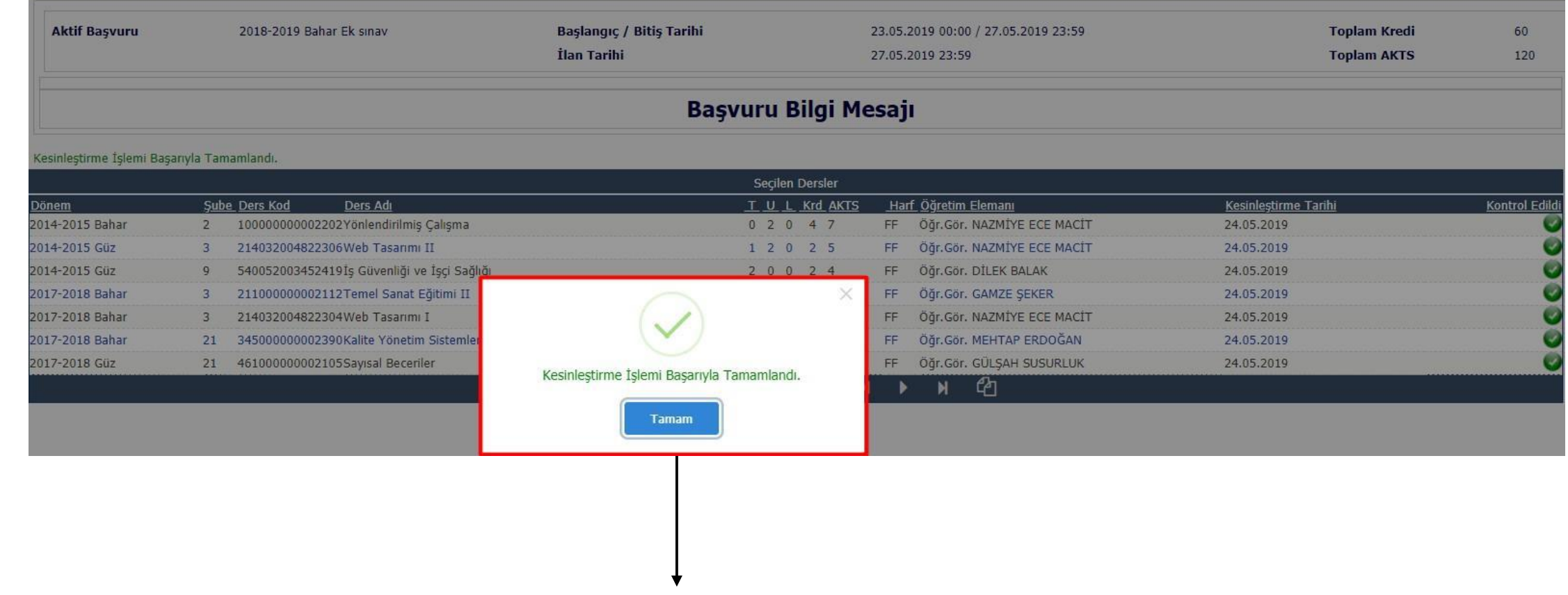

Sistem son işlem olarak kullanıcıya kesinleştirme işlemi bittikten sonra 'Kesinleştirme İşlemi Başarıyla tamamlandı' mesajı verecektir.